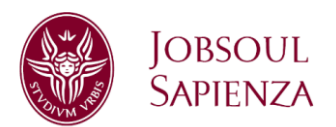

# **INSTRUCTIONS FOR REGISTRATION**

Sapienza University of Rome allows companies, registered in Jobsoul platform, to freely activate a personal electronic billboard in order to publish job and internship opportunities, receive candidacies from students and graduates, look for suitable CVs and contact directly potential candidates. Every activity is managed by specific university offices. In the web portal it is possible to find a form which permits to manage administration procedures necessary for the activation of the internships convention with Sapienza; in this way companies can fill in the claim form for the agreement with university, publish traineeships opportunities and define the training projects with Placement Offices of the different Sapienza departments.

# **PORTAL APPROVAL**

1. Click or copy-paste <https://uniroma1.jobsoul.it/SoulWeb/registrazioneAzienda.action> into the address bar in your internet browser. Please choose the English version from the popup menu in the upper right corner.

2. Click on "online registration form"

Registration phase consists in the compilation of 5 sections (main data, contact persons, offices, core business, confirmation).

In order to reach the next step it is necessary to compile every field and click on "NEXT".

3. At the end of the compilation the system allows to generate the registration form, that must be **digitally signed and sent via certified e-mail** (if available in your country), following the procedures set out in >download instructions

**[Sapienza Placement Area](https://www.uniroma1.it/en/pagina/placement)**, after verifying the entered data, will provide to inform the responsible person about the portal approval.

**Sapienza Università di Roma Area Offerta formativa e diritto allo studio Settore Placement** T (+39) 06 4991.0911 – 06 4991.0786 06.4991.0819 – 06.4991.0874 www.uniroma1.it/it/pagina/placement

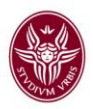

# **PERSONAL DATA COMPILATION**

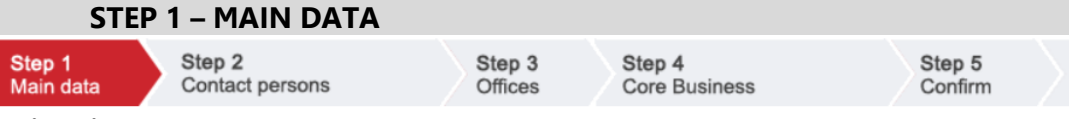

#### **University**

Select **Università degli Studi di Roma La Sapienza**

**Company name** Enter the name of the company/institution **Foreign company** Select in case of a foreign company **Company number** Enter the Fiscal Code of the company/institution **VAT number** Enter the VAT number of the company/institution (if available in your country) **Company status** Select the legal status of the company/institution from the popup menu **Company type** Select the company/institution type from the popup menu. In case of a foreign company select "ente costituito da forma giuridica estera" from the popup menu **Number of employees** Select the employees range from the popup menu **Company presentation** Write a short description about the company/institution (max 1000 characters including spaces)

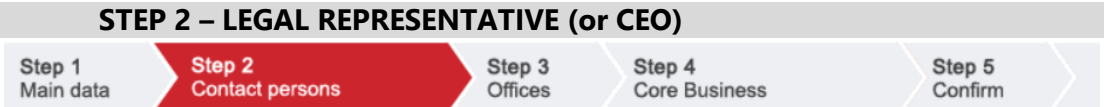

**Taxpayer identification number** Enter the social security number of the legal representative (or CEO)

**First name** Enter the legal representative first name **Last name** Enter the legal representative last name

**Gender** Enter the legal representative gender

**County of birth** Enter the legal representative county of birth. In case of a "born abroad" legal representative click on it, select "stato estero" and select the country of origin from the next popup menu

**Place of birth** Enter the legal representative place of birth

**Date of birth (gg/mm/aaaa)** Enter the legal representative date of birth

For reasons of transparency and assurances linked to the convention between companies and universities, entered data must match with those of the official documents.

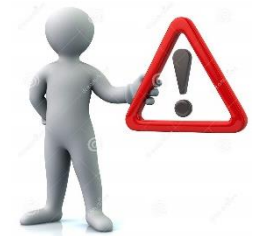

It is necessary to enter the effective **Legal representive** (his/her name will be verified through the Chamber of Trade website or through other platforms for company data verification)

The documentation can be digitally signed by the legal representative or by his/her delegate; in this case it is necessary to attach the delegation to the registration form.

Legal representative data are not published in the public profile and must be treated in accordance with the provisions of the D.lgs. dated 30/06/2003  $\rightarrow$  according to privacy policy

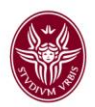

## **STEP 2B – CONTACT PERSON FOR JOBSOUL**

**First name** Enter the contact person first name **Last name** Enter the contact person last name **Telephone** Enter the contact person office telephone number **Fax** Enter the contact person fax **E-mail** Enter the contact person e-mail, preferably with the **company domain Position in the company** Write a short description about the contact person role in the company

**Newsletter** Click on it to receive our newsletter

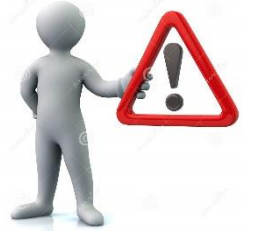

The **Contact person for Jobsoul** will manage the online billboard on Jobsoul Sapienza platform. We will send all the notifications to this address, for what which concerns password management informations, working opportunities validation and publication, candidacies from Sapienza students and graduates. It is very important for the contact person to be **internal** in the organization, never external (such as outside consultants or people from agencies for employment).

Contact person data are not published in the public profile and must be treated in accordance with the provisions of the D.lgs. dated 30/06/2003  $\rightarrow$  according to privacy policy

#### **STEP 2C – CONTACT PERSON FOR INTERNSHIP OPPORTUNITIES**

**First name** Enter the contact person first name **Last name** Enter the contact person last name **Telephone** Enter the contact person office telephone number **Fax** Enter the contact person fax **E-mail** Enter the contact person e-mail, preferably with the **company domain Position in the company** Write a short description about the contact person role in the company **Newsletter** Click on it to receive our newsletter

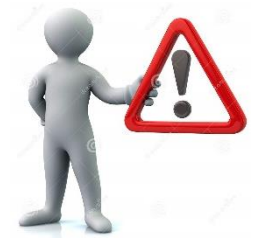

The **Contact person for internship opportunities** will manage the practices and activities linked to internships activation. We will send all the notifications to this address, for what which concerns the conventions with the university and the training projects. It is very important for the contact person to be **internal** in the organization, never external (such as outside consultants or people from agencies for employment).

Contact person data are not published in the public profile and must be treated in accordance with the provisions of the D.lgs. dated 30/06/2003  $\rightarrow$  according to privacy policy

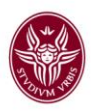

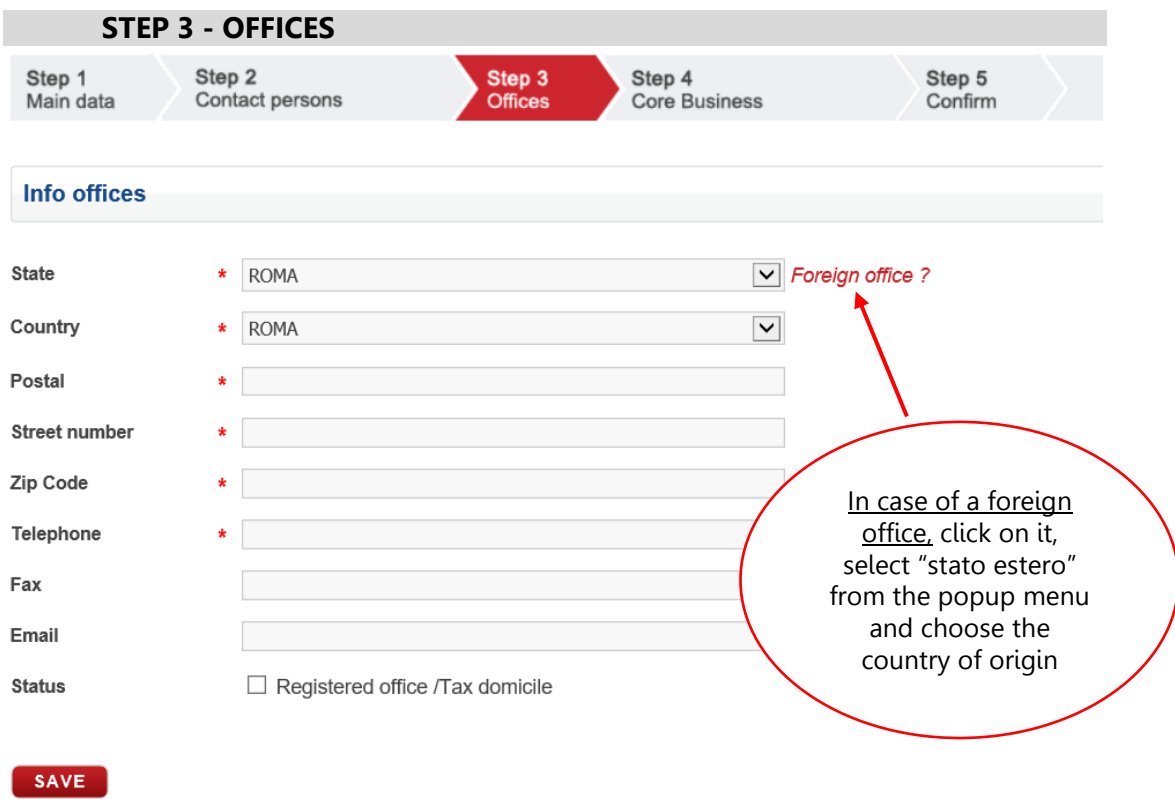

\* Mandatory field

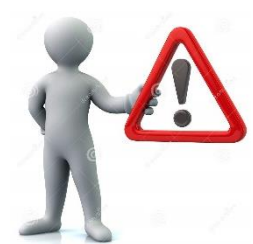

The first entered office **must be the legal one**, in accordance with what indicated in the official documentation: company registration reports, taxpayer, VAT or equivalent certifications. In case of any change, please attach updated documentation.

**In case of individual companies** (even if the legal office coincides with the domicile for taxation of the registered representative for VAT purpose) it is necessary to enter the office declared in the certification,

unless there is any change; in this case, please attach the documentation demonstrating the modification.

### **STEP 3B – IN CASE OF OTHER OFFICES**

After entering the legal office, it will be possible to add N further offices.

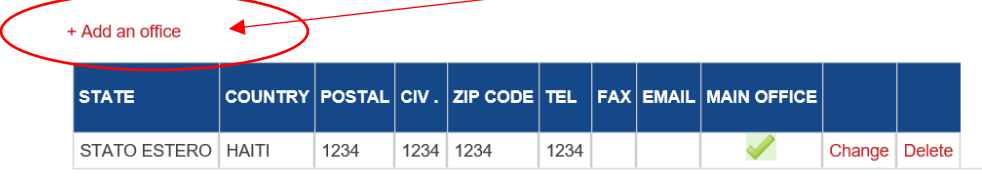

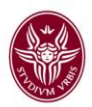

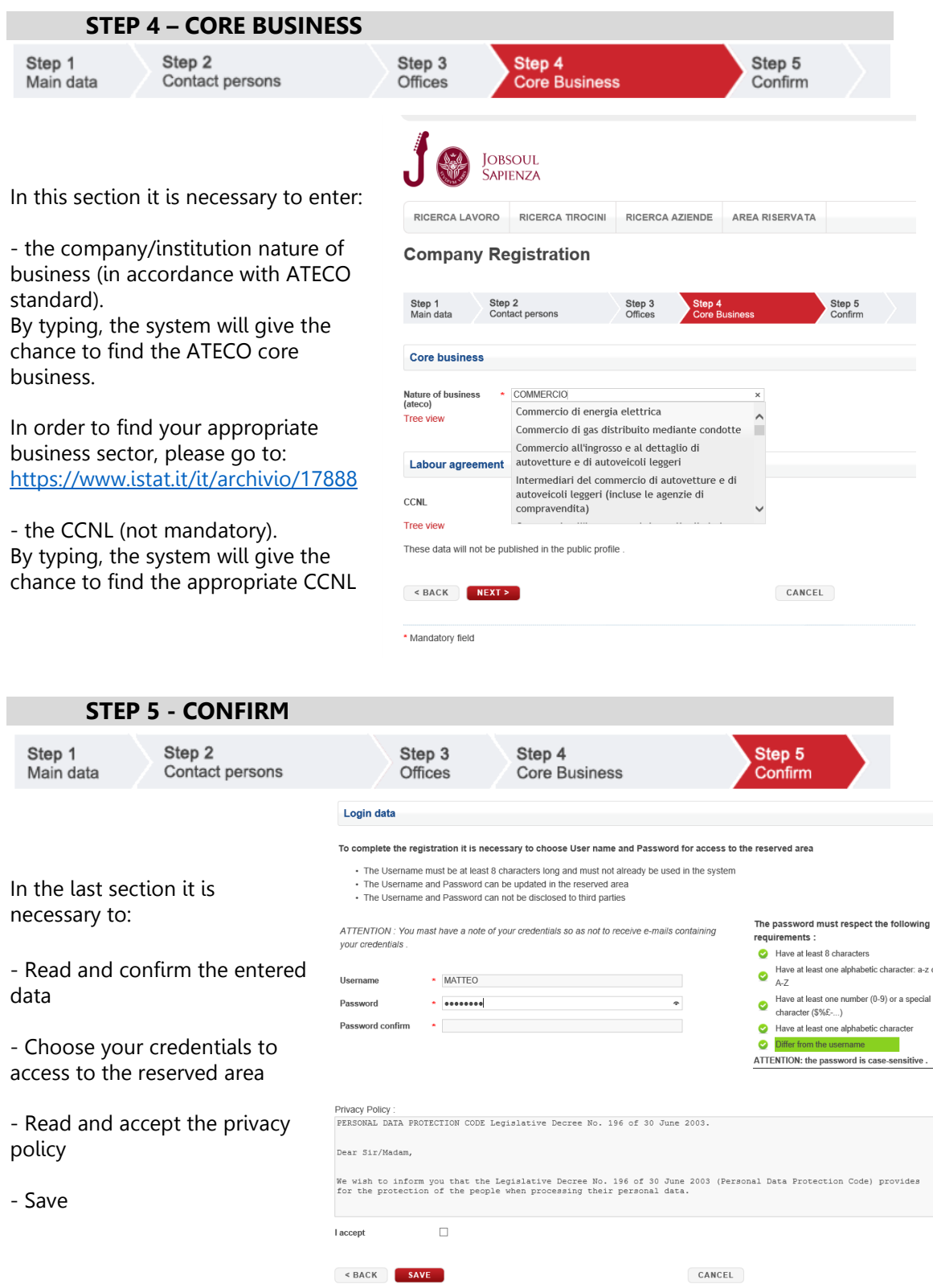

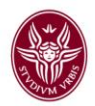

#### **STEP 6 – REGISTRATION FORM SUBMISSION**

At the end of the compilation the system allows to generate the Registration form in PDF/A format, which must be **digitally signed** by the Legal representative, or by his/her delegate, and sent via certified e-mail (if available in your country). Please follow the procedures indicated in >download instructions

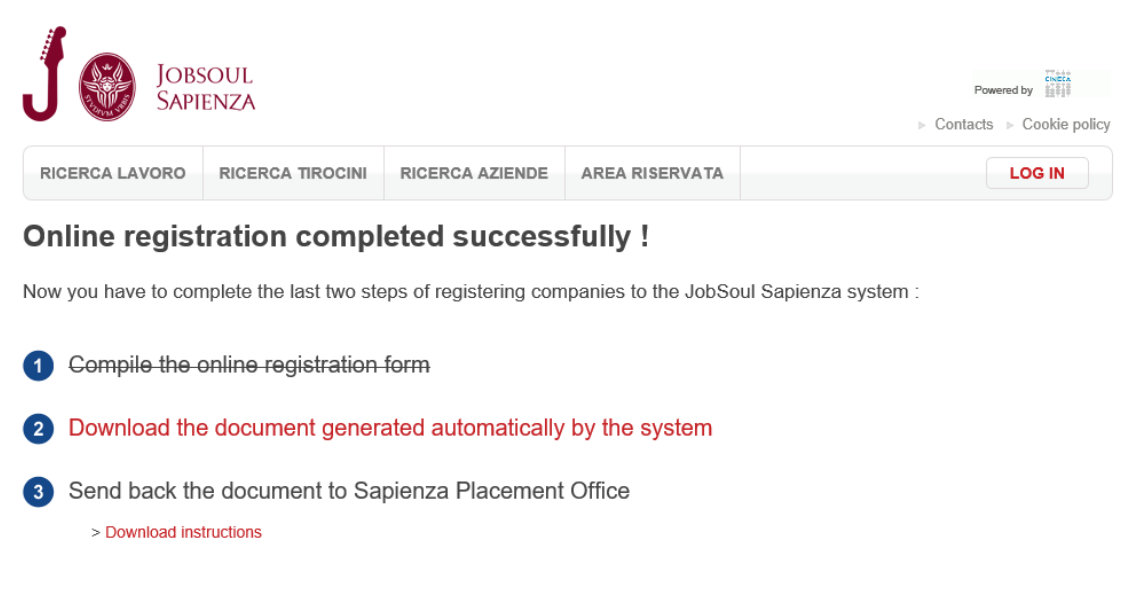

**BACK TO HOME PAGE** 

Therefore, in order to benefit from **Internships Area** [\(tirocini@uniroma1.it\)](mailto:tirocini@uniroma1.it) and **Placement**  Area [\(placement@uniroma1.it\)](mailto:placement@uniroma1.it) free services on Jobsoul Sapienza, we invite our users to adopt all the required and updated procedures.

For further information do not hesitate to contact us: [jobsoul@uniroma1.it](mailto:jobsoul@uniroma1.it)